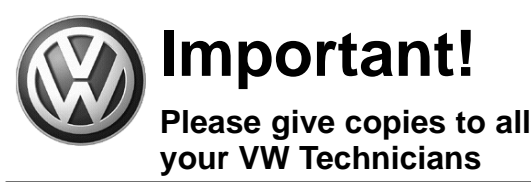

# **Important!**<br>Please give copies to all Technical Bulletin

#### **Subject: Customer States "Vehicle Hesitates" Group: 01 Number: 05–04** Model(s): Touareg with 4.2L V8 **Feb. 4, 2004** Date: Feb. 4, 2005 **2004 (Eng. code AXQ, BHX) Condition** Customer perceived hesitation may be caused by Engine Control Module (ECM) aggressive throttle strategy. **Workflow Overview Service Check for "Update Programming" Function availability using VAS 5051 / VAS 5052 in –** Verify customer concern. **conjunction with Flash CD** See Workflow Overview for Service Procedures incorporated into this Technical Bulletin. **Update No Function available** i **Tip:** - *Part numbers listed in this T.B. are for* **Yes** *reference only. Always check with your Parts Dept. for the latest parts information.***Perform "Update Programming" No additional work required Continue to diagnose condition**

27-A091

#### C 01-05-04

#### **01–05–04 1 of 9 plus attachment**

© 2005 Volkswagen of America, Inc. All rights reserved. Information contained in this document is based on the latest information available at the time of printing and is subject to the copyright and other intellectual p agen of America, Inc., its affiliated companies and its licensors. All rights are reserved to make changes at any time without notice. No part of this document may be reproduced, stored in a retr **electronic, mechanical, photocopying, recording, or otherwise, nor may these materials be modified or reposted to other sites, without the prior expressed written permission of the publisher.**

**Date:**

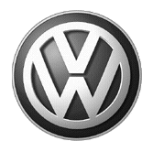

**your VW Technicians**

**Important!**<br>Please give copies to all Technical Bulletin **Please give copies to all**

#### **Procedure:**

#### **Update - Programming (Flashing)**

#### $\left( \cdot \right)$ **Note:**

*When performing the reflash procedure, ALL DTCs for all systems are erased.*

*DTCs linked to Guided Fault Finding function tests will be lost. Therefore, always address stored DTCs for Customer concerns unrelated to the reflash procedure first.*

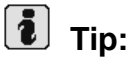

*The following "Update - Programming" (flashing) process may overwrite any "TUNED" ECM programming.*

*A "TUNED" ECM is described as any ECM altered so as to perform outside the normal parameters and specifications approved by Volkswagen of America, Inc..*

If you encounter a vehicle with a "Tuned" ECM, prior to performing the "Update - Programming" (flashing) procedure:

- Your Dealership should place the vehicle owner on notice in writing, that their ECM was found to have been tuned, and that any damage caused by the tuning of the ECM (including any adverse emissions consequences) will not be covered by Volkswagen of America, Inc. warranties.
- For any repair requested by the owner under warranty or outside warranty that requires flashing, which will automatically wipe out the "Tuning" program, your Dealership should advise the owner of the above and get Owner's written consent (see attached Control Module Tuning form) to the flashing procedure.

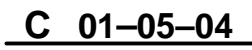

#### **01–05–04 2 of 9 plus attachment**

© 2005 Volkswagen of America, Inc. All rights reserved. Information contained in this document is based on the latest information available at the time of printing and is subject to the copyright and other intellectual pro .<br>vagen of America, Inc., its affiliated companies and its licensors. All rights are reserved to make changes at any time without notice. No part of this document may be reproduced, stored in a retrieval system, or transmi **electronic, mechanical, photocopying, recording, or otherwise, nor may these materials be modified or reposted to other sites, without the prior expressed written permission of the publisher.**

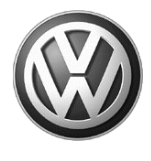

**your VW Technicians**

**Important!**<br>Please give copies to all Technical Bulletin **Please give copies to all**

#### **Tool requirements:**

- ◆ VAS 5051 or 5052 (with Basis CD V07.55 and Brand CD V.07.00.00 or higher) with old diagnosis logs erased prior to start.
- ◆ "Update Programming" (flashing) CD W42TOURSWU0050.
- ◆ Approved battery charger.

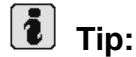

Additional copies of the "Update" *Programming" CD (Literature Number W42TOURSWU0050) may be ordered from the Volkswagen Technical Literature Ordering Center at www.vw.ddsltd.com, or by calling 1–800–544–8021 from 8:00 a.m. to 8:00 p.m. EST Monday through Friday. This number can be dialed in both the United States and Canada.*

#### **Vehicle requirements:**

- **Battery MUST have minimum no-load charge of 12.5V** (failure to maintain voltage during update process can lead to ECM failure) (use an approved battery charger to maintain battery voltage).
- ◆ VAS 5051: connected to vehicle and to 110V AC Power supply at all times during procedure.
- ◆ VAS 5052: connected to vehicle with battery voltage requirements met.
- Any appliances with high electromagnetic radiation (i.e. mobile phones) switched OFF.
- No Stored DTC's, erase any stored DTCs (see Note on page 5).

 $C$  01-05-04

#### **01–05–04 3 of 9 plus attachment**

© 2005 Volkswagen of America, Inc. All rights reserved. Information contained in this document is based on the latest information available at the time of printing and is subject to the copyright and other intellectual pro .<br>ragen of America, Inc., its affiliated companies and its licensors. All rights are reserved to make changes at any time without notice. No part of this document may be repro **electronic, mechanical, photocopying, recording, or otherwise, nor may these materials be modified or reposted to other sites, without the prior expressed written permission of the publisher.**

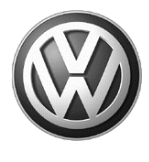

# **Important!**<br>Please give copies to all Technical Bulletin **Please give copies to all**

#### **VAS 5051 Vehicle Diagnostic, Testing and Information System Version -USA/CDN- /V03.10 1/25/2002 Vehicle Self-Diagnosis Test Instruments Guided Fault Finding Administration Applications Print**  $\overline{?}$  $\wedge$ 01-A317

**your VW Technicians**

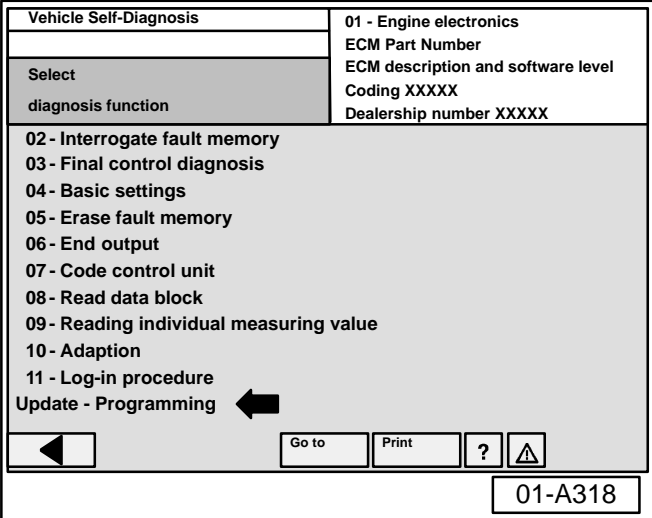

# **Note:**

- ◆ Non–observance of the following points may *lead to ECM failure!*
- *VAS 5051 or 5052 must always be connected to the approved power supply at the approved voltages. Under no circumstances should the power supply be interrupted or the diagnostic connector unplugged during the flash procedure.*
- *Any appliances with high electromagnetic radiation (i.e. mobile phones) must be switched OFF.*

#### **"Update - Programming" (flashing) procedure, checking for update match**

- **–** Switch ignition ON.
- **–** Switch VAS 5051/5052 ON and insert flash CD into CD drive as soon as start screen appears.

# $\left[\begin{matrix}\mathbf{1} \\ \mathbf{2}\end{matrix}\right]$  Tip:

*You must return to the start screen before starting a new (flashing) session, otherwise the flashing CD will not be recognized by the tester.*

- **–** Select "Vehicle Self Diagnosis" mode.
- **–** Select vehicle system "01-Engine electronics".
- ◆ Program checks software level.

If software level of ECM MATCHES level indicated by Flashing CD:

◆ "Update - Programming" (arrow) will not appear.

# **i** Tip:

*The "Update - Programming" function is only available when the inserted flashing CD level and current vehicle ECM level are different.*

# C 01-05-04

#### **01–05–04 4 of 9 plus attachment**

© 2005 Volkswagen of America, Inc. All rights reserved. Information contained in this document is based on the latest information available at the time of printing and is subject to the copyright and other intellectual p .<br>Irica, Inc., its affiliated companies and its licensors. All rights are reserved to make changes at any tiفr **electronic, mechanical, photocopying, recording, or otherwise, nor may these materials be modified or reposted to other sites, without the prior expressed written permission of the publisher.**

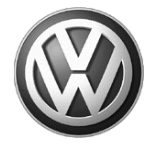

## **Important!**<br>Please give copies to all Technical Bulletin **Please give copies to all your VW Technicians**

**Vehicle Self-Diagnosis 01 - Engine electronics ECM Part Number ECM description & software level Select Coding XXXXX diagnosis function Dealership number XXXXX 02 - Interrogate fault memory 03 - Final control diagnosis 04 - Basic settings 05 - Erase fault memory 06 - End output 07 - Code control unit 08 - Read data block 09 - Reading individual measuring value 10 - Adaption 11 - Log-in procedure Update - Programming Go to Print**  $\overline{\mathbf{?}}$  $\mathsf{I}\mathsf{I}\mathsf{\Delta}$ 01-A319

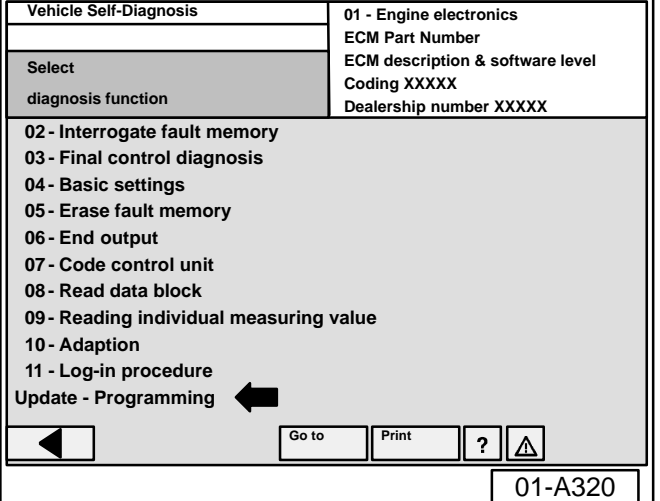

If "Update - Programming" does not appear:

**–** Programming (flashing ECM) cannot be performed, continue to diagnose condition.

If software level DOES NOT match the level indicated on Flashing CD:

◆ "Update - Programming" (arrow) appears.

#### **PRIOR to performing procedure to "Update - Programming" (flash) the ECM:**

- ALL fault memories must be interrogated and erased.

# $\begin{bmatrix} \mathbf{1} \end{bmatrix}$  Tip:

*Failure to erase ALL fault memories may cause "Update - Programming" (flashing) procedure to fail!*

- **–** Select Diagnosis function 06 "End output".
- **–** Select Diagnosis function 00 "Collection services".
- **–** Select "Check DTC memory complete system". which will interrogate all fault memories.
- **–** Erase ALL fault memories.

Once ALL fault memories have been erased:

- **–** Select vehicle system "01-Engine electronics".
- **–** Select "Update Programming" option at bottom of screen (arrow).

# **Note:**

*Once "Update - Programming" function has been started, switching ignition OFF or disconnecting the diagnostic connector may completely destroy the ECM.*

## C 01-05-04

**01–05–04 5 of 9 plus attachment**

© 2005 Volkswagen of America, Inc. All rights reserved. Information contained in this document is based on the latest information available at the time of printing and is subject to the copyright and other intellectual pr agen of America, Inc., its affiliated companies and its licensors. All rights are reserved to make changes at any ti **electronic, mechanical, photocopying, recording, or otherwise, nor may these materials be modified or reposted to other sites, without the prior expressed written permission of the publisher.**

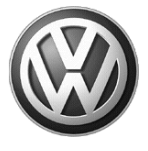

C 01-05-04

# **Important!**<br>Please give copies to all Technical Bulletin **Please give copies to all your VW Technicians**

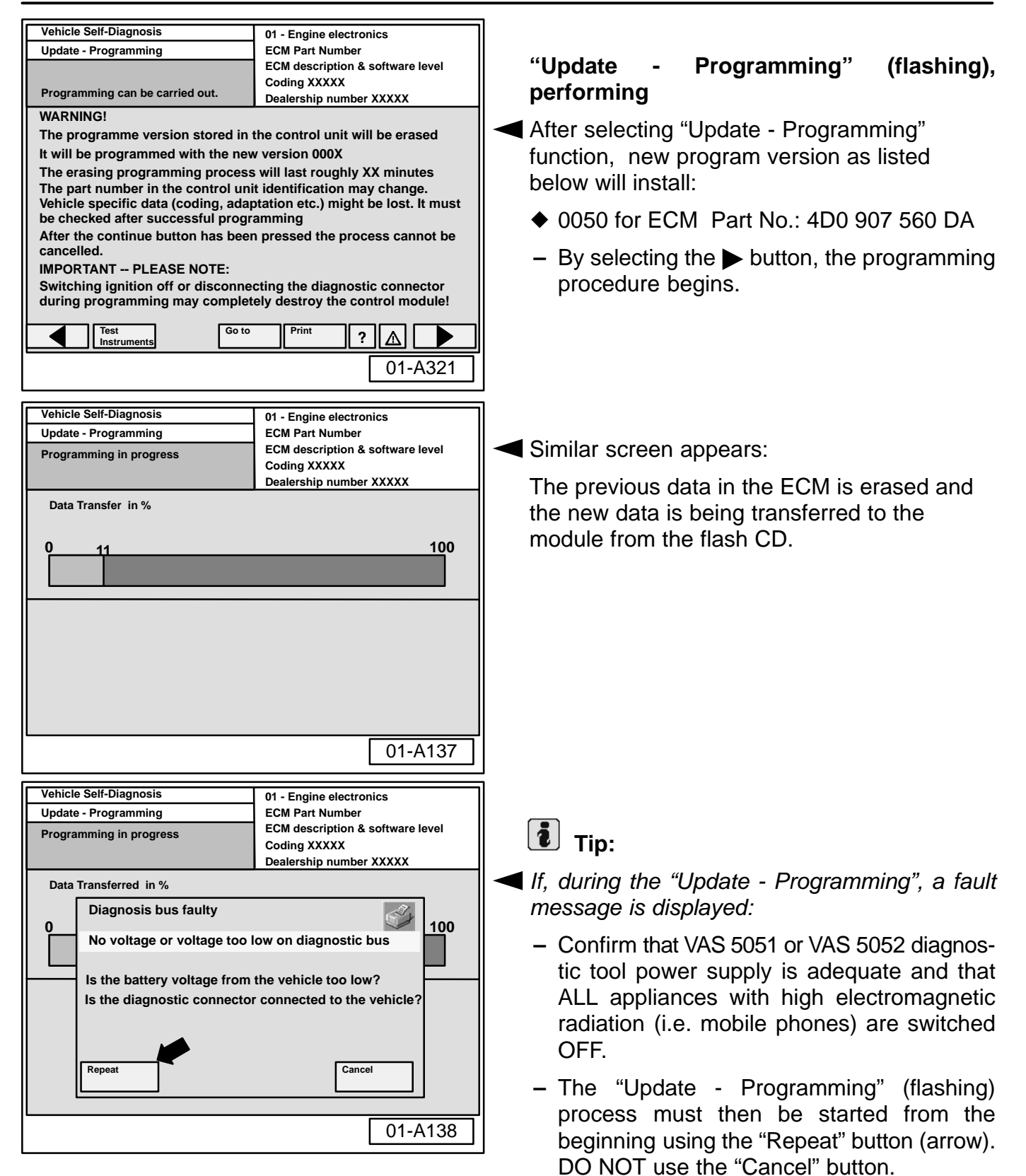

© 2005 Volkswagen of America, Inc. All rights reserved. Information contained in this document is based on the latest information available at the time of printing and is subject to the copyright and other intellectual pro agen of America, Inc., its affiliated companies and its licensors. All rights are reserved to make changes at any time without notice. No part of this document may be reproduced, stored in a retr **electronic, mechanical, photocopying, recording, or otherwise, nor may these materials be modified or reposted to other sites, without the prior expressed written permission of the publisher.**

**01–05–04 6 of 9 plus attachment**

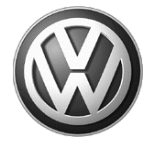

**Important!**<br>Please give copies to all Technical Bulletin **Please give copies to all your VW Technicians**

#### $\left( \left| {}\right\rangle \right)$ **Note:** *selected.* **Vehicle Self-Diagnosis 01 - Engine electronics Update - Programming ECM Part Number ECM description & software level 000X Programming log**

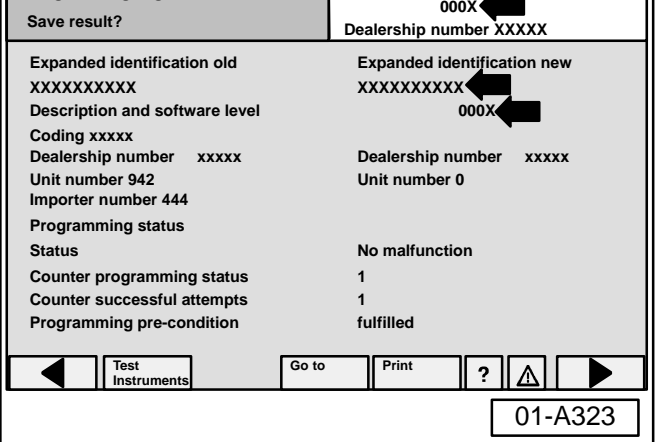

*On NO occasion should the "Cancel" button be*

Once "Update - Programming" (flashing) is complete:

- ◆ Similar screen appears.
	- ◆ ECM Part Number and old software level is still displayed at (arrows).

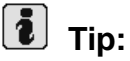

*New software level is not displayed until process is complete and fault memories have been erased.*

- **–** Select the "Print", then "Screen" button.
- **–** Attach print to vehicle Repair Order.

Once "Update - Programming" (flashing) is complete, the control module must be re-initialized.

- **−** Select the ▶ button.
- $\blacklozenge$  The tester requests you to switch the ignition OFF.
- **–** Switch ignition OFF.
- $\blacklozenge$  The tester requests you to switch the ignition ON.
- **–** Switch ignition ON when prompted.

After switching ignition ON, the ECM has been re-initialized, however, fault memories must now be erased.

**–** Select the "Continue button"

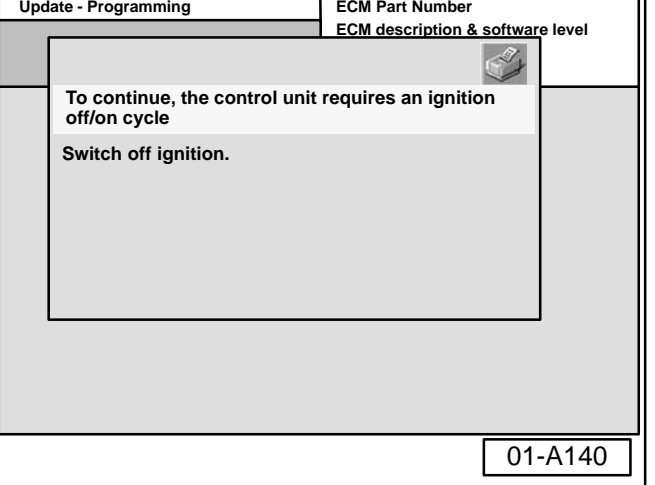

**01 - Engine electronics**

#### C 01-05-04

**Vehicle Self-Diagnosis**

# **01–05–04 7 of 9 plus attachment**

© 2005 Volkswagen of America. Inc. All rights reserved. Information contained in this document is based on the latest information available at the time of printing and is subject to the convright and other intellectual to <u>.</u><br>agen of America, Inc., its affiliated companies and its licensors. All rights are reserved to make changes at any ti **electronic, mechanical, photocopying, recording, or otherwise, nor may these materials be modified or reposted to other sites, without the prior expressed written permission of the publisher.**

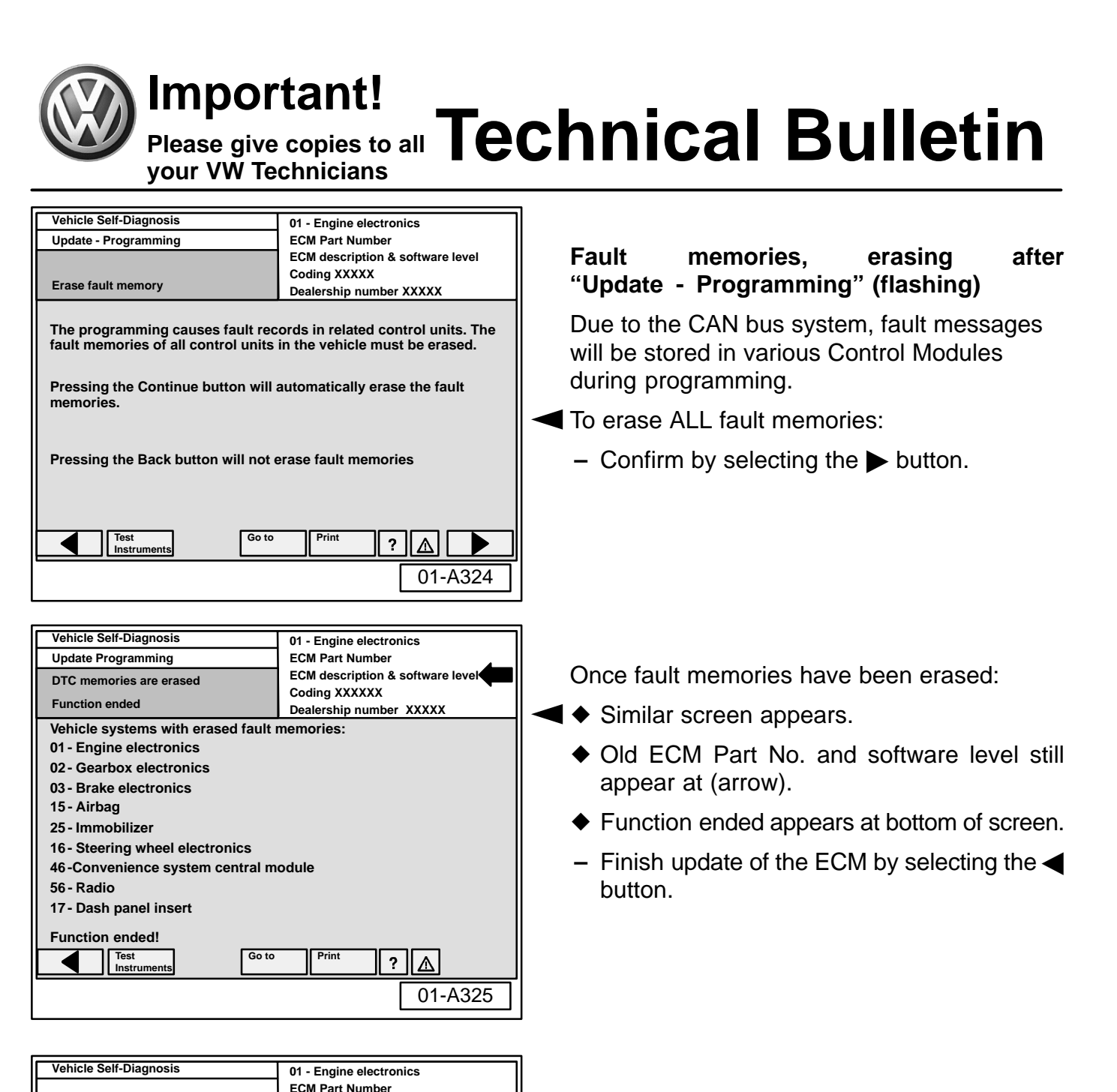

◆ Similar screen appears. **ECM description and software level Select Coding XXXXX** diagnosis function<br>
Dealership number XXXXX **02 - Interrogate fault memory 03 - Final control diagnosis 04 - Basic settings 05 - Erase fault memory 06 - End output 07 - Code control unit 08 - Read data block 09 - Reading individual measuring value 10 - Adaption 11 - Log-in procedure Go to Print**  $\overline{?}$  $\Lambda$ 01-A326

C 01-05-04

- ◆ Updated software level "0050" will appear at (arrow).
- ◆ Flash CD can now be removed from VAS 5051 or VAS 5052 Diagnostic tool.
- **–** Print the ECM screen to verify ECM update software level.

#### **01–05–04 8 of 9 plus attachment**

© 2005 Volkswagen of America. Inc. All rights reserved. Information contained in this document is based on the latest information available at the time of printing and is subject to the copyright and other intellectual pro .<br>rica, Inc., its affiliated companies and its licensors. All rights are reserved to make changes at any time without notice. No part of this document may be reproduced, stored in a ret **electronic, mechanical, photocopying, recording, or otherwise, nor may these materials be modified or reposted to other sites, without the prior expressed written permission of the publisher.**

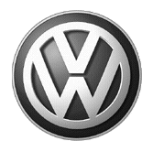

**Important!**<br>Please give copies to all Technical Bulletin **Please give copies to all your VW Technicians**

- **–** Attach print to vehicle Repair Order.
- **–** Select "Go to" then select "Exit".

# **i** Tip:

*It is not generally necessary to encode the ECM following the "update - Programming" (flashing procedure. However, you must set the readiness code.*

- **–** Set readiness code.
- Use VAS 5051 or VAS 5052 to set readiness code.

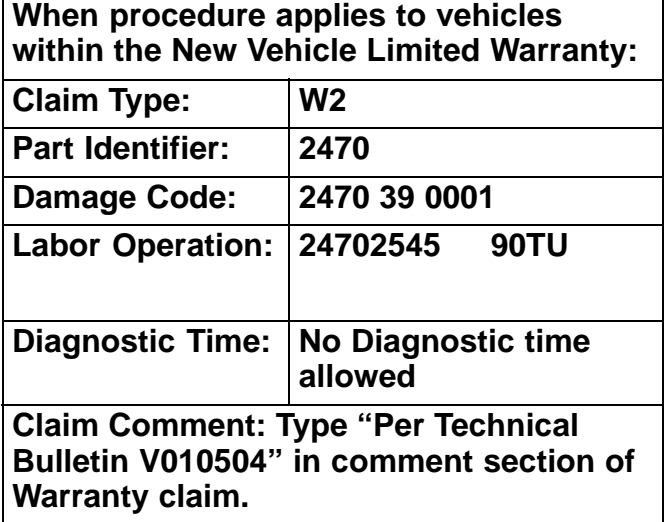

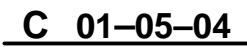

#### **9 of 9 plus attachment**

© 2005 Volkswagen of America. Inc. All rights reserved. Information contained in this document is based on the latest information available at the time of printing and is subject to the copyright and other intellectual pro of Volkswagen of America, Inc., its affiliated companies and its licensors. All rights are reserved to make changes at any time without notice. No part of this document may be reproduced, stored in a retrieval system, or t **electronic, mechanical, photocopying, recording, or otherwise, nor may these materials be modified or reposted to other sites, without the prior expressed written permission of the publisher.**

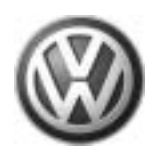

#### OWNER INFORMATION ABOUT CONTROL MODULE TUNING\* ACKNOWLEDGEMENT AND AUTHORIZATION FOR REPROGRAMMING (REFLASHING) OF CONTROL MODULE(S)

\*) "TUNING" is described as the addition of or modification of any component which causes a Volkswagen vehicle to perform outside the normal parameters and specifications approved by Volkswagen of America, Inc..

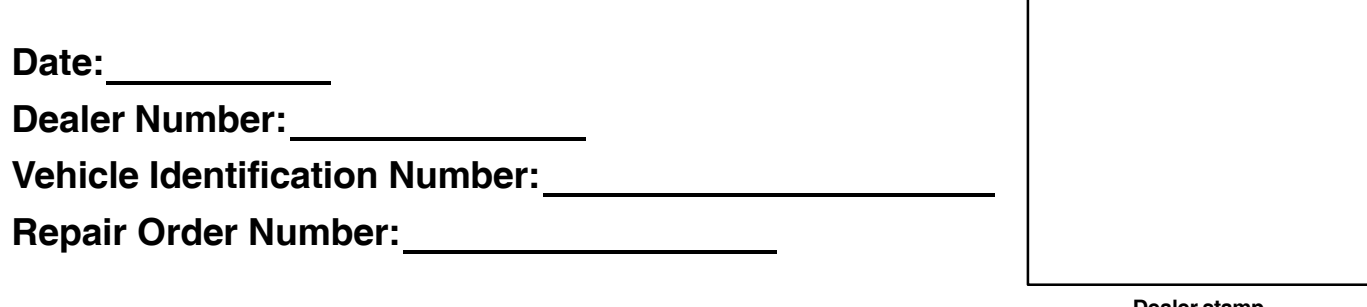

**Dealer stamp**

**I** , owner or driver of the above identified Volkswagen, confirm:

**T** "Tuning" as described above (especially power increasing modifications) has NOT been performed on my vehicle.

 $\Box$  "Tuning" as described above has been performed on my vehicle and the following components were modified or installed:

TUNING was performed by (Please provide Company name and telephone number, if you wish us to contact them):

I understand that if my Control Module is determined to have been tuned, any damage caused by the tuning of the Control Module (including adverse emissions consequences) will not be covered by Volkswagen of America, Inc. warranties.

I am permitting an authorized Volkswagen Dealer to reflash (update) my Control Module, and by doing so, I understand that this process will automatically overwrite (destroy) and permanently delete any tuning program that was previously installed on the Control Module of my Volkswagen vehicle.

By signing below, I fully acknowledge and understand that the tuning program will not be restored and Volkswagen of America, Inc., will not be liable in any way for the loss of tuning data.

Signature of Customer

© 2005 Volkswagen of America, Inc. All rights reserved. Information contained in this document is based on the latest information available at the time of printing and is subject to the copyright and other intellectual pro ights of Volkswagen of America, Inc., its affiliated companies and its licensors. All rights are reserved to make changes at any time without notice. No part of this document may be reproduced, stored in a retrieval system **means, electronic, mechanical, photocopying, recording, or otherwise, nor may these materials be modified or reposted to other sites, without the prior expressed written permission of the publisher.**